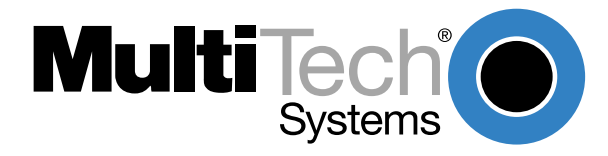

## MultiVOIP Software Version 3.01C Product Update For Models MVP400 and MVP800 **PN 82088220, Revision A**

**3-31-00** 

## **Introduction**

Multi-Tech Systems makes every effort to provide the latest updates to its customers. This Product Update details the changes to the Channel Setup procedure provided in the MVP400/MVP800 Quick Start Guide (PN 82088200) and the User Guide (PN 88310600). Specifically, this Product Update details the changes to the Voice/Fax tab and the addition of the Billing/Security tab in both the "Phase 1: Configuring Your Master MultiVOIP"and the "Phase 2: Configure Your Slave MultiVOIP" sections. These instructions, along with the information found in your Quick Start Guide and User Guide, will allow you to install the software quickly and easily.

**Note**: The Interface and Regional Tab instructions as currently documented in the Quick Start Guide and the User Guide have not changed.

## Phase 1: Configuring Your Master MultiVOIP

Note that step 1 through 14 and steps 22 through 38 have not changed.

15. The **Voice/Fax** tab displays the parameters for the voice coder, faxing, DTMF (Dual Tone Multi-Frequency) gain, and miscellaneous options such as Silence Compression, Echo Cancellation, and Forward Error Correction.

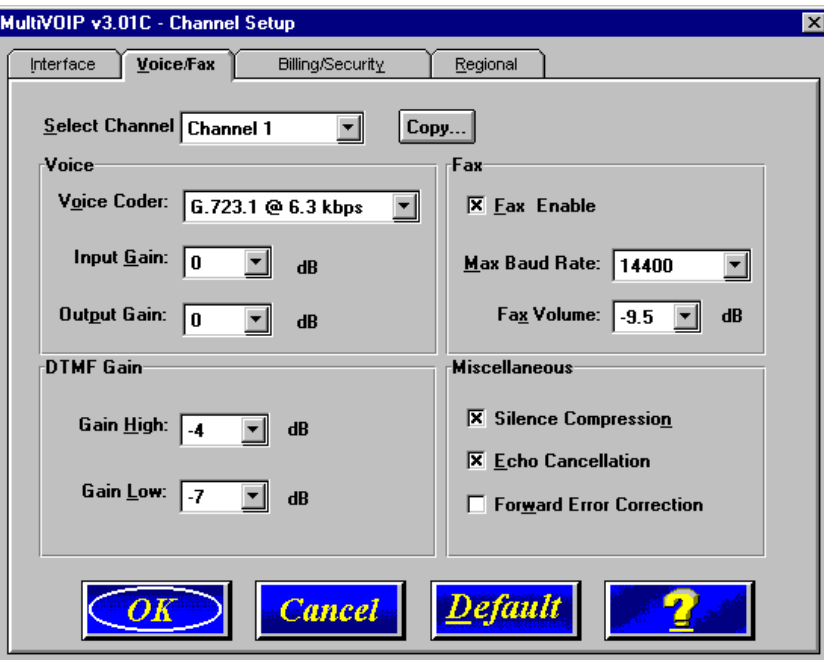

16. To change the voice coder, first select the channel by clicking the **Select Channel** down arrow and highlighting the channel number, then click the **Voice Coder** down arrow and highlight your new voice coder entry.

If you changed the voice coder, ensure that the same voice coder is used on the voice/fax channel you are calling; otherwise, you will always get a busy signal.

17. If you selected the FXO interface and are using touchtone dialing, you can set up the DTMF gain (or output level in decibels - dB) for the higher and lower frequency groups of the DTMF tone pair. Make your selections in the drop-down lists in the **DTMF Gain** group.

**Note:** Only change the DTMF gain under the direction of Multi-Tech Technical Support supervision.

18. The **Fax** group enables you to send/receive faxes on the selected voice/fax channel. You can set the maximum baud rate for faxes in the drop-down list in the **Fax** group.

If you do not plan to send or receive faxes on a given voice/fax channel, you can disable faxes in the Fax group.

**Note:** After configuring a given channel, you can copy that channel's configuration by clicking the **Copy** button and everything on the **Voice/Fax** tab will be copied to the other channel.

The **Billing/Security** tab displays the parameters for billing options, call authentication, and automatic disconnection.

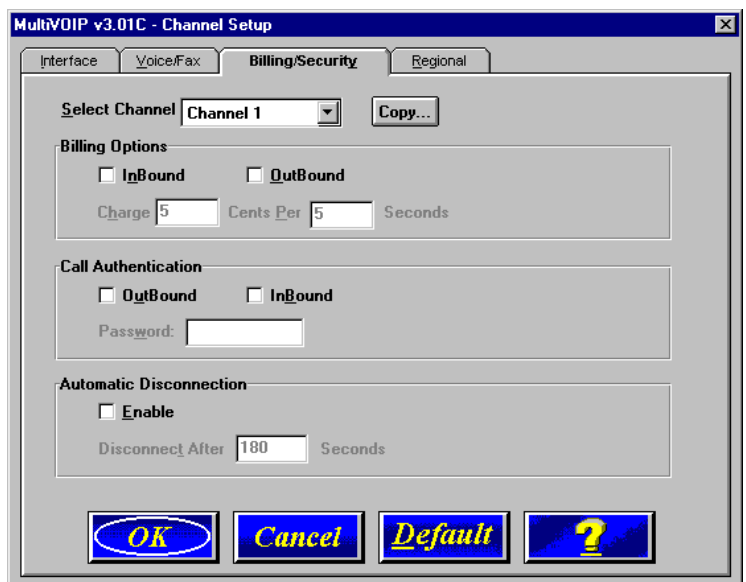

- 19. You can set up billing options for inbound and/or outbound calls by checking them in the **Billing Options** group and then entering the charge in cents per number of seconds.
- 20. Password protection can be enabled for outbound and/or inbound calls on the selected voice/fax channel. If you enable **Call Authentication** on inbound and/or outbound calls, you need to enter a password of up to 14 numeric characters in the **Password** field.
- 21. The **Automatic Disconnection** option limits call duration to the number of seconds entered in the **Disconnect After: (sec)** field. The default value of **180** seconds can be changed to any other value up to 65,535 seconds (approximately 18.2 hours).

**Note:** After configuring a given channel, you can copy that channel's configuration to the other channel by clicking the **Copy** button. Everything on the **Billing/Security** tab will be copied to the other channel.

If your country/region is not the default USA, click the **Regional** tab and proceed to step 22; otherwise, proceed to step 23 to begin building your phone directory database.

## Phase 2: Configure Your Slave MultiVOIPs

Note that step 1 through 7 and steps 15 through 23 have not changed.

8. The **Voice/Fax** tab displays the parameters for the voice coder, faxing, DTMF (Dual Tone Multi-Frequency) gain, and miscellaneous options such as Silence Compression, Echo Cancellation, and Forward Error Correction.

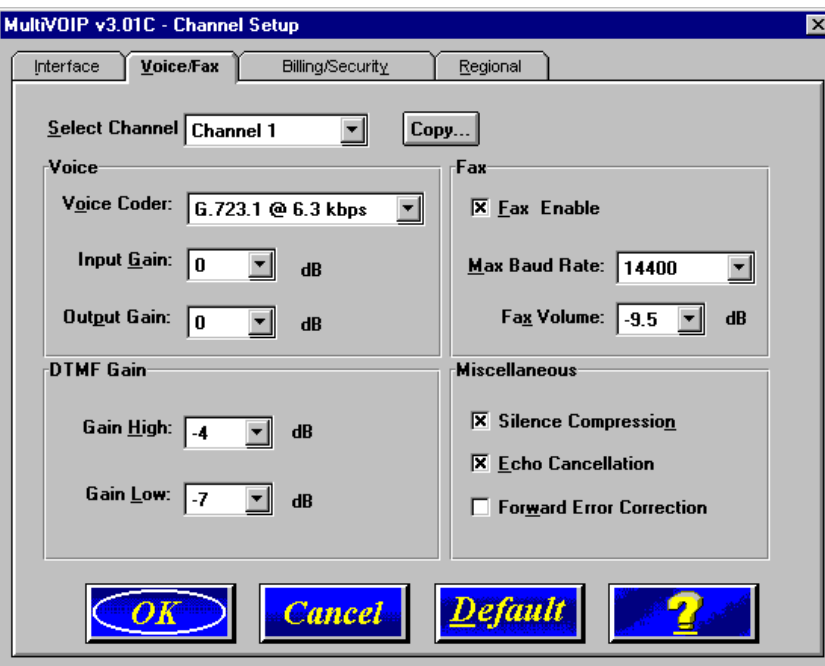

9. To change the voice coder, first select the channel by clicking the **Select Channel** down arrow and highlighting the channel number, then click the **Voice Coder** down arrow and highlight your new voice coder entry.

If you changed the voice coder, ensure that the same voice coder is used on the voice/fax channel you are calling; otherwise, you will always get a busy signal.

10. If you selected the FXO interface and are using touchtone dialing, you can set up the DTMF gain (or output level in decibels - dB) for the higher and lower frequency groups of the DTMF tone pair. Make your selections in the drop-down lists in the **DTMF Gain** group.

**Note:** Only change the DTMF gain under the direction of Multi-Tech Technical Support supervision.

11. The **Fax** group enables you to send/receive faxes on the selected voice/fax channel. You can set the maximum baud rate for faxes in the drop-down list in the **Fax** group.

If you do not plan to send or receive faxes on a given voice/fax channel, you can disable faxes in the Fax group.

**Note:** After configuring a given channel, you can copy that channel's configuration by clicking the **Copy** button and everything on the **Voice/Fax** tab will be copied to the other channel.

The **Billing/Security** tab displays the parameters for billing options, call authentication, and automatic disconnection.

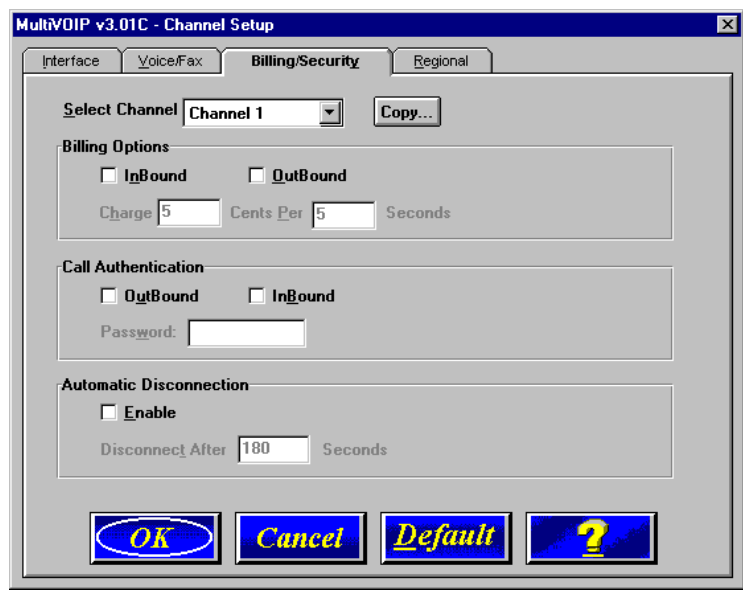

- 12. You can set up billing options for inbound and/or outbound calls by checking them in the **Billing Options** group and then entering the charge in cents per number of seconds.
- 13. Password protection can be enabled for outbound and/or inbound calls on the selected voice/fax channel. If you enable **Call Authentication** on inbound and/or outbound calls, you need to enter a password of up to 14 numeric characters in the **Password** field.
- 14. The **Automatic Disconnection** option limits call duration to the number of seconds entered in the **Disconnect After: (sec)** field. The default value of **180** seconds can be changed to any other value up to 65,535 seconds (approximately 18.2 hours).

**Note:** After configuring a given channel, you can copy that channel's configuration to the other channel by clicking the **Copy** button. Everything on the **Billing/Security** tab will be copied to the other channel.

If your country/region is not the default USA, click the **Regional** tab and proceed to step 15; otherwise, proceed to step 16 to begin building your phone directory database.

**Multi-Tech Phone Changes**: Effective immediately, Multi-Tech's area code for tech support or faxing has been changed to **763**. All references in current Multi-Tech documentation should be changed from 612 to 763.